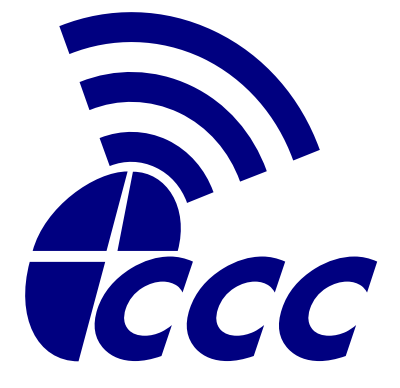

# **Windows 8.1 Desktop**

# **Wireless Connection Guide**

*Formatted for Tablets with Windows 8.1 Desktop*

Last Edited: 04/02/14

Central Christian College of Kansas ©2014 **ITS-Wireless-001** ITS-Wireless-001

#### **About This Guide**

The "Start" screen is the Windows Start panel containing your App shortcuts.

The "Apps" screen is the Windows Apps panel containing a list of all of your installed Apps as well as system configuration apps.

A Select operation means to select an item by touching it using the touchpad. This is equivalent to left clicking with a computer mouse.

Touch & Hold is an operation by which you touch an item and keep touching it until the selection circle turns into an animated square. This is equivalent to right clicking using a computer mouse.

Some operations in this guide may require the use of a keyboard. If no physical keyboard is present, use the virtual keyboard that can be opened using the keyboard icon found in the taskbar located in the bottom right of your screen.

When entering commands into the command prompt console, you must press the "Enter" key after a complete line has been entered. Command entry blocks may appear here on more than one line, but the entire section must be typed in as one line in the Command Prompt for the command to be processed successfully. The "Enter" key will be represented by " $[Enter]$ " at the end of a line. Only press the "Enter" key when instructed by this representation.

This guide assumes you have not already attempted to configure a CCC wireless profile on your device. If this is not so, you will have to remove it before Step 1 will complete successfully. You can do this by bringing up the wireless menu as if you were going to connect to a network and performing a Touch & Hold on the network that you wish to remove. You will receive an option to "Forget this network" which will remove the selected network profile from your machine. This operation will erase all profile settings associated with the selected wireless network and you will have to complete this guide to recreate the profile.

#### **Step 1: Create a wireless profile.**

From the Start screen, select your "Desktop". In your Desktop view, Touch & Hold the wireless icon in the start menu in the bottom right of the screen. In the pop-up menu, select "Open Network and Sharing Center".

In the Network and Sharing Center window, select the option to "Set up a new connection or network." This starts the network connection wizard. Select the option to "Manually connect to wireless network." Select the "Next" button. In the profile settings screen, type "CCC" for the "Network Name" field. Select the "Security Type" field and select "WPA2-Enterprise", then select "Next".

Your profile setup will complete and it will give you the option to configure additional settings. Select the "Change connection settings" button. In the new window that appears, select the "Security" tab. Select the settings button on the Security tab and uncheck all boxes that are checked. Select the "Configure" button and uncheck the box located here if it is checked. Select the "OK" button. Select the "OK" button on the encryption settings window. Select the "OK" button a final time to close the profile settings window and then select "Close" to close the connection wizard.

## **Step 2: Change the wireless profile encryption settings.**

From the Start screen (select the Windows icon in the bottom left if you are not already at your Start screen), view all of your Apps (flick up on your touchscreen by default). Touch & Hold "Command Prompt". In the run options that appears at the bottom of the screen, select "Run as administrator." When prompted for access, select the "Yes" button.

Your Desktop will load and a black screen with a blinking white cursor will appear, awaiting your input. If you do not already see the virtual keyboard, bring it up now by selecting the keyboard icon located in the system tray in the bottom left of your screen. Enter the following commands *exactly* as the text appears.

netsh wlan show profiles[Enter]

A list of profiles which are saved in your machine will appear. The exact name of the profile you created in Step 1 will be listed; remember it exactly as it appears here. Replace " $\text{profilename}$ " in the following command line with the exact name of the profile you created in Step 1.

netsh wlan set profileparameter name="profilename" encryption="TKIP"[Enter]

You should see a message appear, "Connection 'CCC' on interface 'Wi-Fi' updated successfully." if the command has been entered successfully. If not, please repeat the above command. Afterward, you may exit the Command Prompt.

exit[Enter]

The final "exit" command should have closed the Command Prompt window. If not, you may close the window now.

### **Step 3: Connecting to the CCC wireless.**

From your Start screen, select your "Desktop". In your Desktop, select the wireless icon in the system tray at the bottom right of your screen. In the connection menu that appears, select the wireless profile you created to connect to CCC wireless and select the "Connect" button. You should be presented with a user name and password dialog. Please input your correct user name and password here and select "Next".

Occasionally, you will be unable to immediately connect and you will be prompted with a user name and password dialog again. Input your user name and password whenever the dialog appears. If you receive an error message, or you have input your user name and password more than five times without successfully connecting, please see the CCC Systems Administration offices for further assistance.